*ShowMeGedcom*

GEDCOM analysis and more

# **Translated by Deepl translator [https://www.deepl.com/translator](https://www.deepl.com/translator#https://www.deepl.com/translator)**

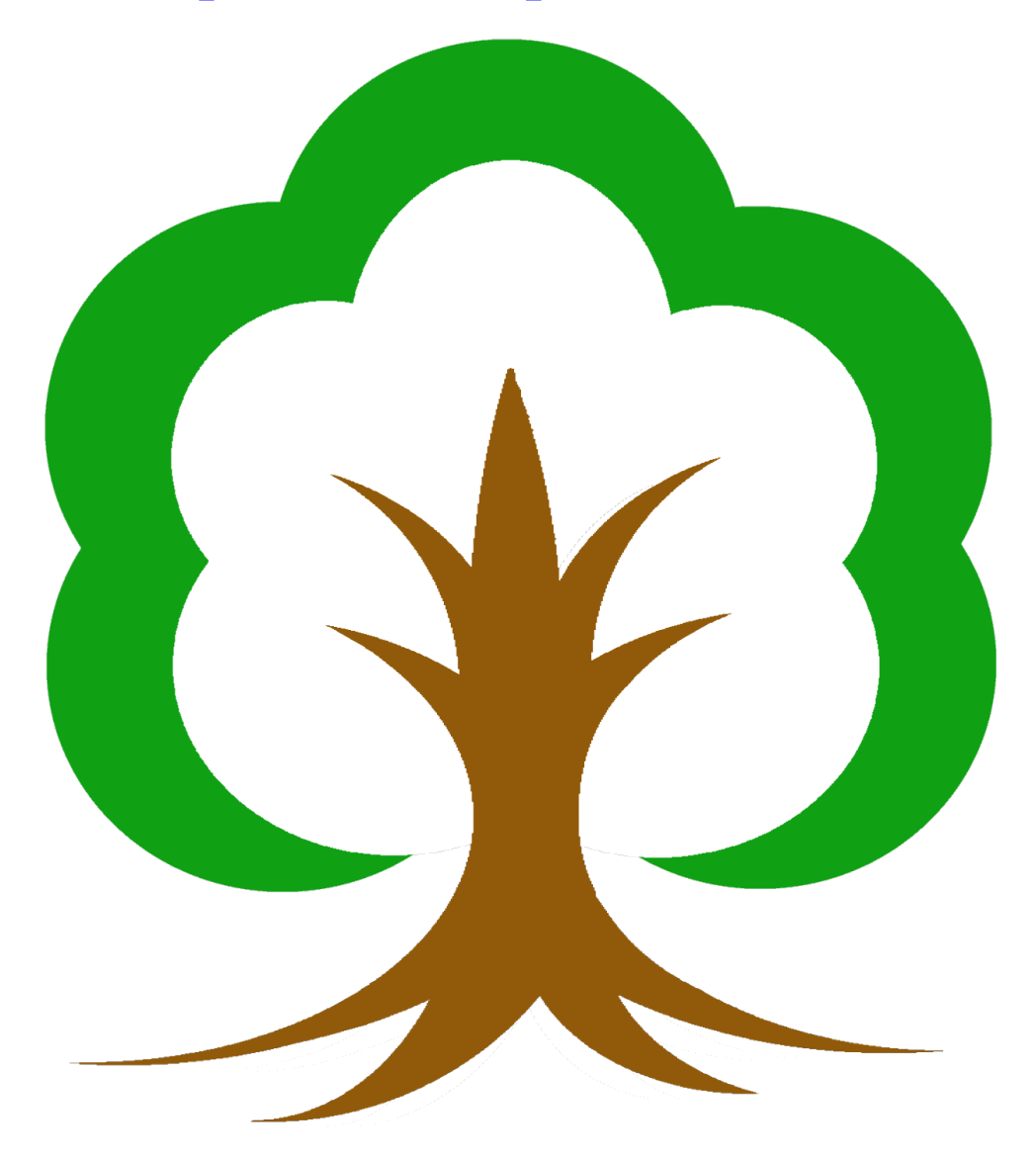

I'd like to apologize here for unspoken support to my family.

### **Inhaltsverzeichnis**

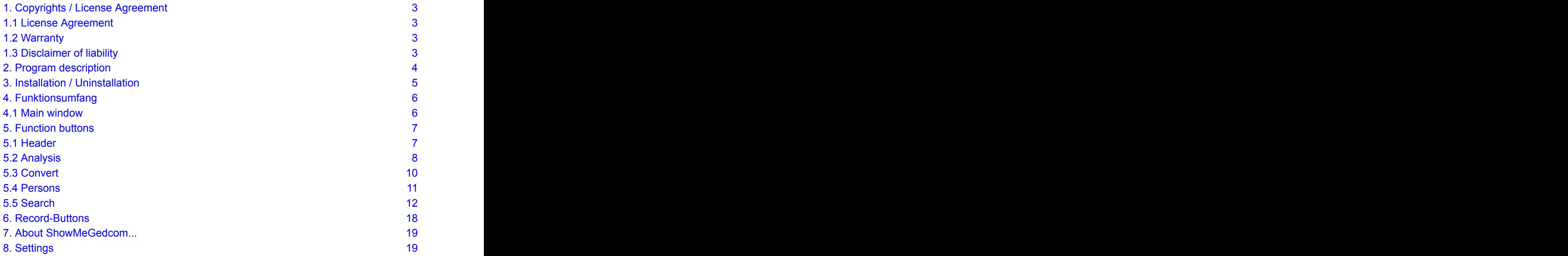

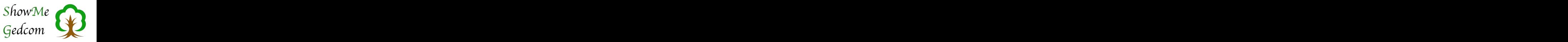

### <span id="page-2-0"></span>**1. Copyrights / License Agreement**

By installing the ShowMeGedcom program, you agree to the following license agreement:

#### <span id="page-2-1"></span>**1.1 License Agreement**

You have the right to use ShowMeGedcom on any number of computers. You are allowed to pass it on to third parties as long as there are no commercial interests. The software is property of the author and is protected by copyright laws.

ShowMeGedcom may be distributed as a supplement to other publications, as long as the manual is also included. ShowMeGedcom may not be modified in any way. Likewise, a reference to the origin of ShowMeGedcom mustalways be given.

A reference to the publication would be appreciated. A specimen copy as a smallacknowledgement of my work would also be welcome, but is not a requirement.

#### <span id="page-2-2"></span>**1.2 Warranty**

The author excludes all warranties with regard to the software, the associated manuals and written materials. A faultless function of the program cannot be guaranteed, but is intended.

#### <span id="page-2-3"></span>**1.3 Disclaimer of liability**

The author is not liable for any damages (including, without limitation, damages for loss of profits, business interruption, loss of information or data, or other financial loss) arising out of the use of this product or the inability to use this product, even if the author has been advised of the possibility of such damages. In any case, the author's liability is limited to the amount you actually paid to the author for the product.

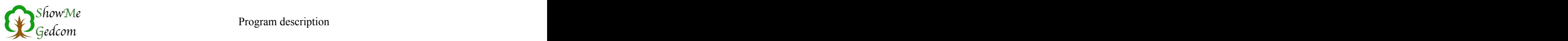

### <span id="page-3-0"></span>**2. Program description**

ShowMeGedcom is primarily intended to assist the experienced genealogist in exchanging data in GEDCOM format. You should be aware that making changes to a GEDCOM file requires some basic knowledge to build. With ShowMeGedcom, you have a tool that allows you to easily make these changes and detect errors in the structure of the file.

Especially when making changes, you should know what the GEDCOM standard requires. You should at least have a look at the GECOM documentation. You can find it at: <http://www.daubnet.com/de/gedcom>

There you will also find the German translation.

Here my explicit thanks go to:

- Jörn Daub, who translated the documentary into German.

- To all those on the mailing list <http://wiki-de.genealogy.net/GEDCOM-l> who have contributed to the further development of GEDCOM in the interest of users and application developers.

- Dr. Albert Emmerich and Diedrich Hesmer, who have gone to great lengths to make the GEDCOM Addendum available in HTML format.

Originally, ShowMeGedcom was designed to display the contents of a GEDCOM file, clearly arranged. This allows you to expand and collapse the individual GEDCOM records by level, and to display the personal data itself via the list of persons.

In this way, you can quickly get an overview of the contents of the GEDCOM file.

In the course of time, several functions for analyzing the GEDCOM file were added. ShowMeGedcom has become a full-fledged GEDCOM validator. It supports GEDCOM versions 5.5 and 5.5.1 (current version(\*FN\* GEDCOM 5.5.1 was released on 15 November 2019 by Family Search as the current standard.\*FN\*)), as well as the extensions following the GEDCOM mailing list addendum. This allows you to detect and, if necessary, correct errors, discrepancies, and special features in the structure.

As an additional feature, you can change the character encoding of GEDCOM files. This is especially useful if the file contains a character encoding that is not recognized by the importing program or is imported incorrectly.

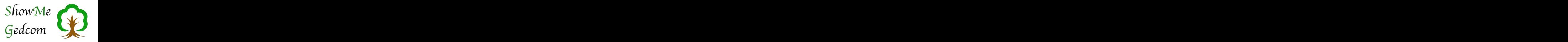

### <span id="page-4-0"></span>**3. Installation / Uninstallation**

#### **Installation**

ShowMeGedcom requires no special installation. If you have received the program package as a packed archive (for example as a download), it is sufficient to unpack this archive. Under Windows and Linux the archive contains the program file (ShowMeGedcom.exe or ShowMeGedcomlin), two folders (»ShowMeGedcom Libs« and »ShowMe-Gedcom Resources«) and several required system files (only in the Windows version, with the extension ».dll«). The Linux version also comes with three image files. All these files must be located in the same folder as the program file. You should therefore unpack the complete archive and move it unchanged into the desired target directory.

At the first start you will be shown the language selection dialog on the left, where you can choose the language of the application. You can also find this dialog  $\frac{1}{2}$  is (Español) www.deepl.com www.deepl.com  $\frac{1}{2}$  is (Español) www.deepl.com  $\frac{1}{2}$ 

If you are missing a language, please contact me!

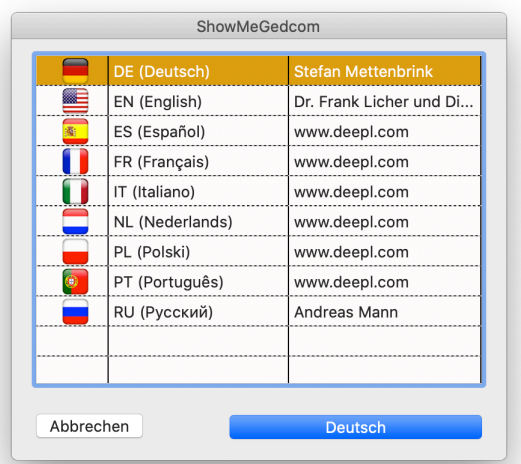

Uninstallation Like the installation, the removal is quite simple. Just delete the program file and if necessary the existing, associated folders and dll files.

In addition to the program folder, ShowMeGedcom creates a folder »SMG« for settings. This is located in the following directory:

Linux: /home/UserName/ macOS:  $\blacksquare$ /Users/UserName/Library/Preferences

Windows: \Users\UserName\AppData\Roaming\

This folder contains a file »SMG.pref« and possibly a file »language.txt«. In total only a few kB in size. If you do not delete this folder, it will not be used. This does not affect the system, only occupies a small amount of memory.

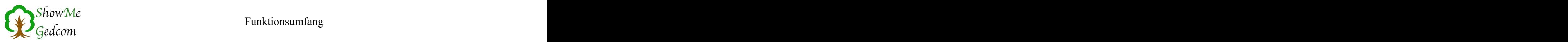

### <span id="page-5-0"></span>**4. Funktionsumfang**

#### <span id="page-5-1"></span>**4.1 Main window**

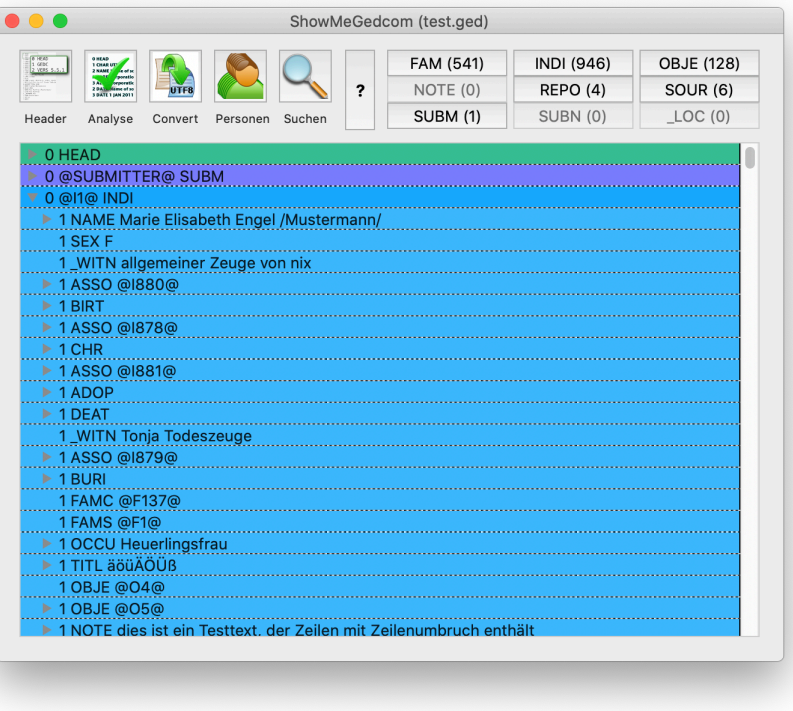

When you start ShowMeGedcom, the main window opens. The graphic opposite shows the main window with a loaded GEDCOM file,

The main window is divided into the Function Buttons (top left), Record Buttons (top right), and the main area containing the contents of the loaded GEDCOM file.

When you start, the main area is still empty and you must first load a GEDCOM file. Drag the desired file into the main window, or open the file using the appropriate menu item. ShowMeGedcom will now analyze the GEDCOM file, preset

the Record buttons accordingly, and display the contents of the file in the main area.

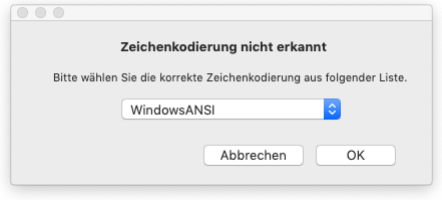

To correctly display the data it contains, it is necessary to know the character encoding. In the GEDCOM file, this is defined using the CHAR indicator. Unfortunately, not all programs adhere to the allowed options. ShowMeGedcom attempts to detect invalid character encodings, but does not always succeed. In this case, you will see the dialog shown opposite. Here you have the possibility to define the charac-

ter encoding yourself. Select the correct encoding from the drop-down menu and click the OK button.

With the analysis, all those record buttons (top right of the window) for which corresponding records are available become active. How many of these records are available is shown in brackets in the button label.

GEDCOM files are hierarchically structured. Thus, each line of a GEDCOM file begins with a level number, which increases with each substructure. For a better overview, only level 0 (zero) is initially displayed. Thus, only GEDCOM records are displayed. To view the contents of a record, you can expand it using the small triangle(\*FN\* Under Windows, this is a small square with  $a + to$  expand, or a square with  $a - to$  collapse. \*FN\*) at the left

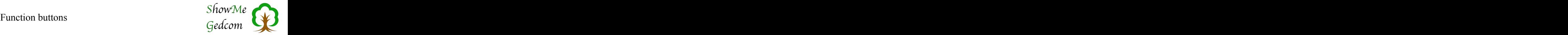

margin. The next higher level is then displayed. If you also hold down the Shift key, the entire substructure is expanded.

You can edit all GEDCOM lines directly in ShowMeGedcom. To do this, you must doubleclick on the desired area to switch it to edit mode. Please note that the level number and the subsequent GEDCOM identifier (usually four capital letters) have certain fixed meanings. You should only change them if you know what you are doing.

Some lines contain references to other records. This would look like this:

1 FAMS @F00058@

In this example, reference was made to a family record in which the person being considered is listed as the parent. Typically, you would have to search the GEDCOM file for that same FAM record. To make this easier, you can right-click on this line to bring up a context menu. The context menu now offers to jump to that record and view its data.

### <span id="page-6-0"></span>**5. Function buttons**

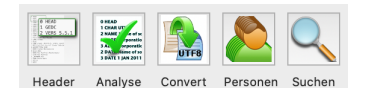

The function buttons are located at the top left of the main window and are described below.

#### <span id="page-6-1"></span>**5.1 Header**

This function displays the header data of the open GEDCOM file. The GEDCOM header is the first GEDCOM record and is always located at the beginning of the file. It is the only record that is not found in the Record buttons, since there is only this one, and the file would not be a GEDCOM file without a header record.

Opposite you can see the dialog with some sample data. All of this data can also be found in the main area of the main window by expanding the first record (and its substructures) in the first line. Here, however, the display is clearer. The structure elements are omitted here and the full name is used instead. The actual content/information is also in a different color and, if necessary, formatted (texts that are distributed over several lines are correctly combined and the

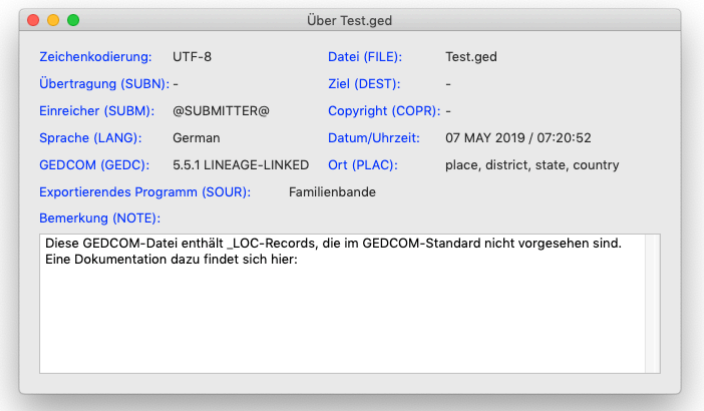

duplication of  $\omega$  characters is correctly converted back).

This section provides general information about the GEDCOM file. For example, the character encoding already mentioned, which program created the file, any existing remark, or who created the file.

If you hover your mouse pointer over the blue labels for a moment, the descriptions from the German translation of the GEDCOM documentation(\*FN\* Jörn Daub has taken the

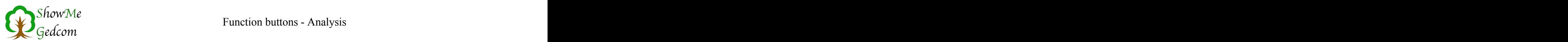

trouble to translate the GEDCOM documentation into German. He has kindly allowed me to use these texts in ShowMeGedcom

#### <span id="page-7-0"></span>**5.2 Analysis**

Unfortunately, not all programs adhere to the GEDCOM standard (of which there are several versions) and therefore produce erroneous GEDCOM files. To find these errors (and fix them if necessary), there is the Analysis function.

Clicking on the Anayse button opens the Analysis window and starts the analysis. As a result you will get a table with all results and a comment.

The analysis automatically detects which GEDCOM version the file to be checked was created using. The current version is 5.5.1, which is also used by all major programs. The previous version 5.5 is also recognized and can be checked afterwards. If there is no version number or an unsupported version is specified, GEDCOM 5.5.1 will be checked for and a message will be displayed indicating that the file was not created to this standard.

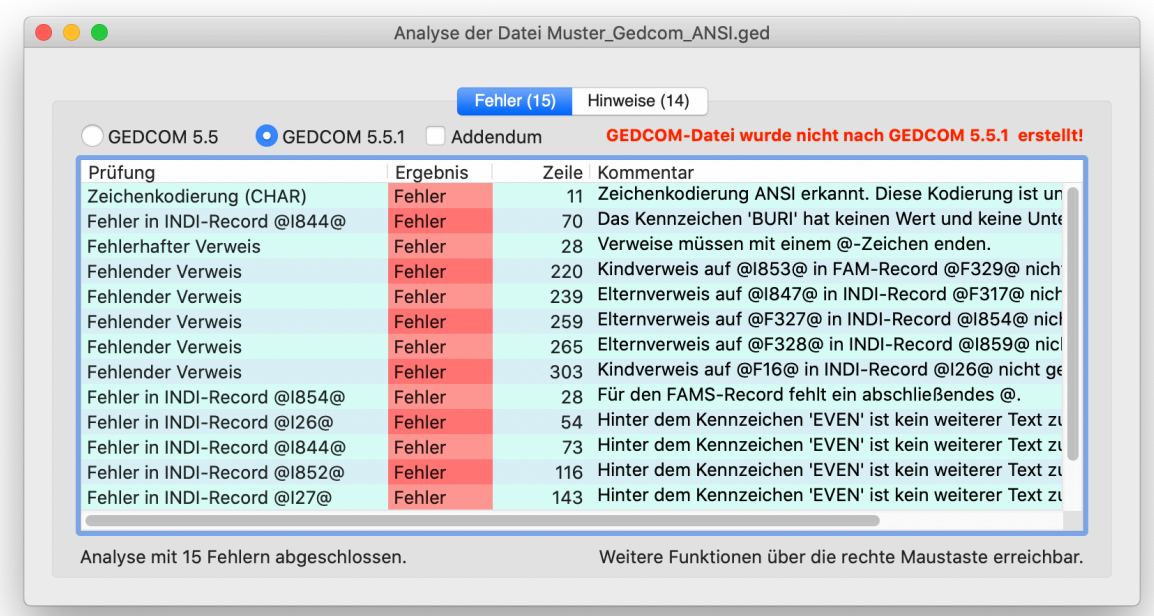

When the analysis is complete, the tables will show how many errors or notes were issued.

A right mouse click opens a context menu which allows you to view the error location in the main window. In addition, you can transfer the analysis data to the clipboard. You can then insert this information into any other program.

It is also possible to sort the errors. To do this, just click on the column header of the table. Another mouse click reverses the sorting sequence.

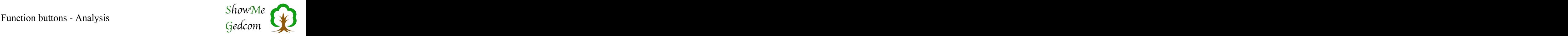

On the second tab (Notes) you will find all messages that indicate problems. In most cases, these are user-defined flags which are provided (and therefore allowed) in GEDCOM, but not every program supports/recognizes them.

The GEDCOM standard allows you to define your own tags to provide new functionality. Many programs make extensive use of this.

For example, developers of German-language genealogy programs have agreed on a uniform variant for the exchange and export of call names. Also extended possibilities concerning local administrations with the help of \_LOC-recordswere agreed upon. All these features (and many more) are allowed in GEDCOM, but may cause problems during import. This is why these custom identifiers are listed in the separate Notes table. Here you can view these tags and check what information is transferred with them. Please note that the indicators can also use a substructure and therefore not only the one line listed here is relevant. The substructure may also contain tags and structures defined in GEDCOM.

At this point, I would like to briefly discuss the efforts of the developers mentioned above. There is a mailing list where missing features and conflicting information within the GED-COM 5.5.1 documentation are discussed. Solutions are then worked out and agreed upon. This provides clear documentation which is an addendum to GEDCOM. Since the rights holder of GEDCOM currently has no interest in further development, this is one way to continue to expand GEDCOM in the future.

The Addendum documentation can be found here: <http://genealogy.net/GEDCOM>

If you select the »Addendum« checkbox in the analysis window, the analysis will take into account the agreements defined in the addendum. In many cases, this leads to significantly fewer indications of problems, since some user-defined indicators have already been added to the addendum.

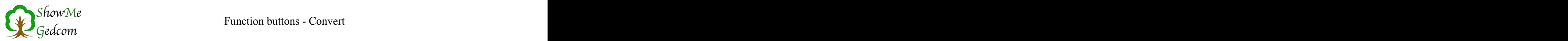

#### <span id="page-9-0"></span>**5.3 Convert**

Ansel, UNICODE, and (since version 5.5.1) UTF-8 as character encoding. Many programs do not adhere to these standards, resulting in

ShowMeGedcom offers a simple way to change the character encoding of all GED-COM files in a directory (and its subfolders if desired) in one step. After conversion, all encoding. This is acceptable to all reputable,

During conversion, the file structure, that is, the structure of the GEDCOM file, is not changed. Any errors present in the file (except for an invalid encoding) remain.

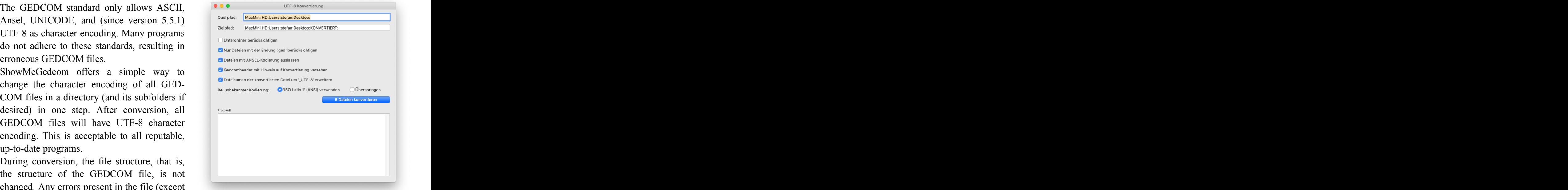

For the conversion, under Source Path, specify a folder where the files to be converted are located. To do this, you can simply drag this folder into the input field, or you can click in the input field and the system displays the native file selection. Here you select the folder in which the files to be converted are located.

You have to do the same for the target path so that the button becomes active at the start of the conversion. The button label also shows how many GEDCOM files will be converted.

Below are brief explanations of the options available.

Include Subfolders

When searching for GEDCOM files in the specified folder, subfolders in that folder are also searched, and any GEDCOM files in those subfolders are included.

Only files with the extension ..ged' are included

This variant is faster and should be used as such. If the option is deselected, all files are checked to see if they have a GEDCOM header, and then treated as GEDCOM files.

Omit files with Ansel encoding

The conversion from Ansel to UTF-8 is quite time consuming. Here you have the option of excluding GEDCOM files that use this encoding from conversion, by adding, UTF-8' to the converted file name.

In order not to overwrite the original files and to immediately recognize which files have already been converted, you can immediately add the suffix, UTF-8' to the file name.

With the last option you can specify how the conversion should continue if the character encoding was not recognized. You can choose to use ANSI (ISO Latin 1, the character encoding commonly used in Western Europe under Windows) as the character encoding or skip the file.

If you decide to use ANSI, incorrect umlauts and special characters may occur. You should definitely check the files.

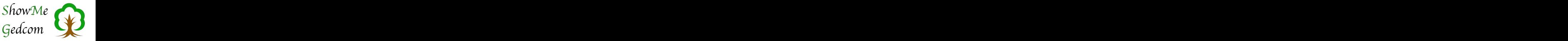

Finally, at the bottom of the dialog you will find the conversion protocol. This tells you what ShowMeGedcom found and how the file was handled.

This could look like this:

Datei 'AG Trapp ASCII def.ged' geladen Datei als GEDCOM-datei erkannt Kodierung ASCII erkannt und konvertiert Datei 'AG Trapp ASCII def UTF-8.ged' gesichert ------ Datei '. AG Trapp ASCII def.ged' geladen Datei ist keine GEDCOM-datei (Zeile '0 HEAD' fehlt) ------

#### <span id="page-10-0"></span>**5.4 Persons**

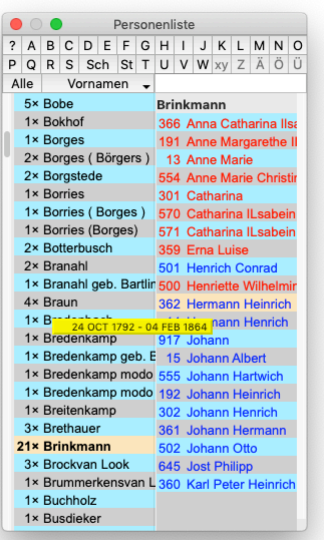

The original purpose of ShowMeGedcom was to present a GED-COM file as clearly and simply as possible. For this purpose, it is certainly useful to quickly recognize what data is contained in it. The function button »Persons« opens the adjacent window. It shows in the left table all surnames in alphabetical order. Before the surname is indicated, how many INDI records (persons) there are with this surname.

If you click on one of these surnames, the right table is filled with the first names that exist for this surname. The number in front of the first name indicates the INDI record.

If you move the mouse over the first names, an additional yellow field with the date of birth and death is displayed.

The list of persons is a good tool for searching the GEDCOM file for a specific person. For this purpose, there are buttons with letters at the top. When you click on one of these buttons, the last name

column will scroll to show surnames beginning with that letter, and there is a rudimentary search function. You can enter a text in the search field (under the buttons) and use the drop-down menu next to the search field to narrow down the search range. At the moment only the search within the first names is possible.

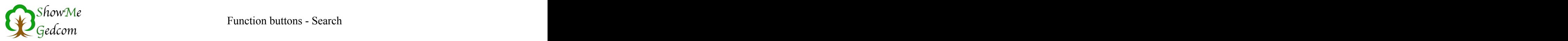

#### Example: The contract of the contract of the contract of the contract of the contract of the contract of the contract of the contract of the contract of the contract of the contract of the contract of the contract of the c

Select »First names« as search area and enter »Henry« in the search field. Finally, press the return key.

As a result, only those surnames will be displayed in the surname column where at least one of the first names contains »Henry«.

In order to get all last names displayed again, click on the button »All«.

By clicking on a first name, another window will open, in which you will be shown the complete personal data of this person. Here you can see, apart from the full expansion the state of the second the state of the second the state of the second the second the second the second the second the second the second the second the secon name, also the date of birth and baptism, date of death <sup>~28 OCT 1792 in Spenge</sup> and burial, profession, parents, and (in a common table)  $\frac{1}{107}$  FEB 1864 in Klein-Aschen Nr. 8 all partners and children. If there are any remarks about<br>  $\begin{array}{c}\n\text{Ber } \text{A} \\
\text{Note:}\n\end{array}$   $\begin{array}{c}\n\text{Ber } \text{A} \\
\text{Use } \text{A} \\
\text{Note:}\n\end{array}$ the person, these are also displayed.

You can also refer to the references(\*FN\* references and performance content of the state of performance and performance content is the state of performance of the state of performance of the state of performance of the st are the records of the GEDCOM file. They begin and end with an  $\omega$  sign.\*FN\*) to navigate to the parents, partners, and children. All you need to do is click on one of these links. This will display the data for that INDI record. This allows you to easily navigate through the GEDCOM file.

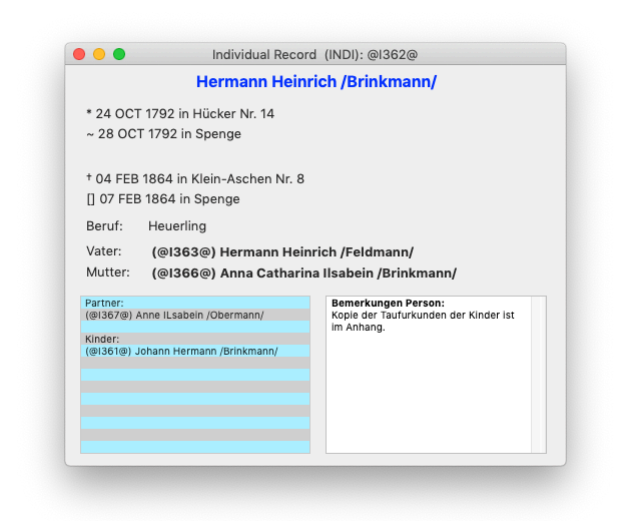

#### <span id="page-11-0"></span>**5.5 Search**

As you might expect, the Search button provides a way to find a search term within the GEDCOM file. In addition, the Replace function is also hidden behind it.

Opposite you can see the dialog as it appears after you enter a search term. At the top you have search options explained below.

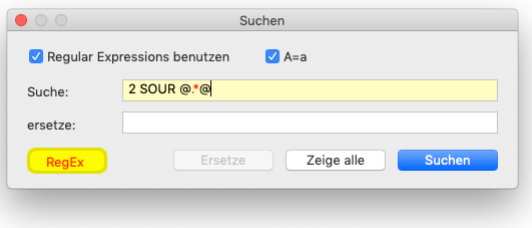

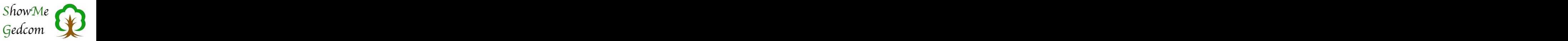

#### **A=a**

Here you can determine whether upper and lower case is taken into account. If this option is selected, the search term »indi« will also find the text »INDI«. If you want the upper/ lower case to be considered, deselect this option.

#### **Use Regular Expressions**

Regular Expressions are defined command characters that serve as placeholders or for certain actions. In the picture above you can see this by the search term. All characters that have a special meaning are displayed in red in the search field. If such a character is used, the background of the input field is yellow and an additional yellow button »RegEx« is displayed (opens a window with explanations about this option). The search with regular expressions is very powerful (more about this in the explanation of the button »RegEx«)! If you are unsure, switch this option off.

If you have entered a search term, you can click on »Search« to search for the entered text. The place where the text was found will then be displayed in the main window. The button »Show all opens a window with a list of the found places.

In the window of found locations, all lines in which the search term was found are listed in the upper table. Above the table, the number of found locations is indicated.

When you select an entry in the table, the text box below it shows the portion of the GED-COM file containing the text you are looking for.

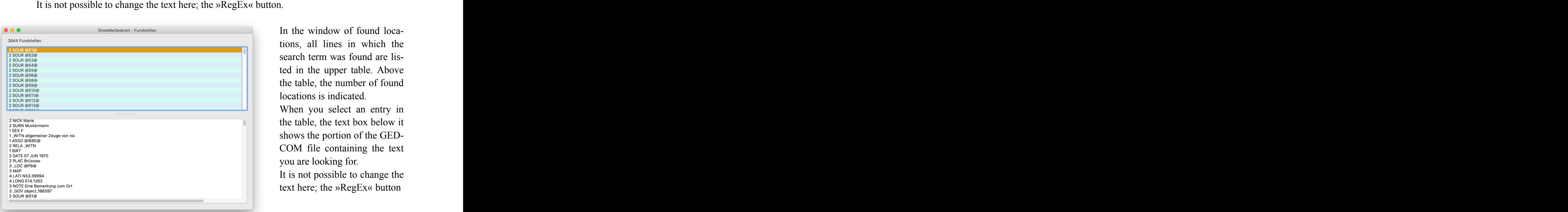

tions, all lines in which the search term was found are listed in the upper table. Above the table, the number of found locations is indicated.

When you select an entry in the table, the text box below it shows the portion of the GED-COM file containing the text you are looking for.

It is not possible to change the text here; the »RegEx« button

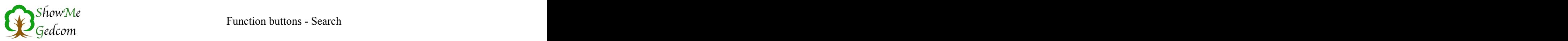

#### **Der Button** "RegEx" **GRegEx**

The yellow button »RegEx« was already mentioned briefly. It opens a window with several index cards (see below).

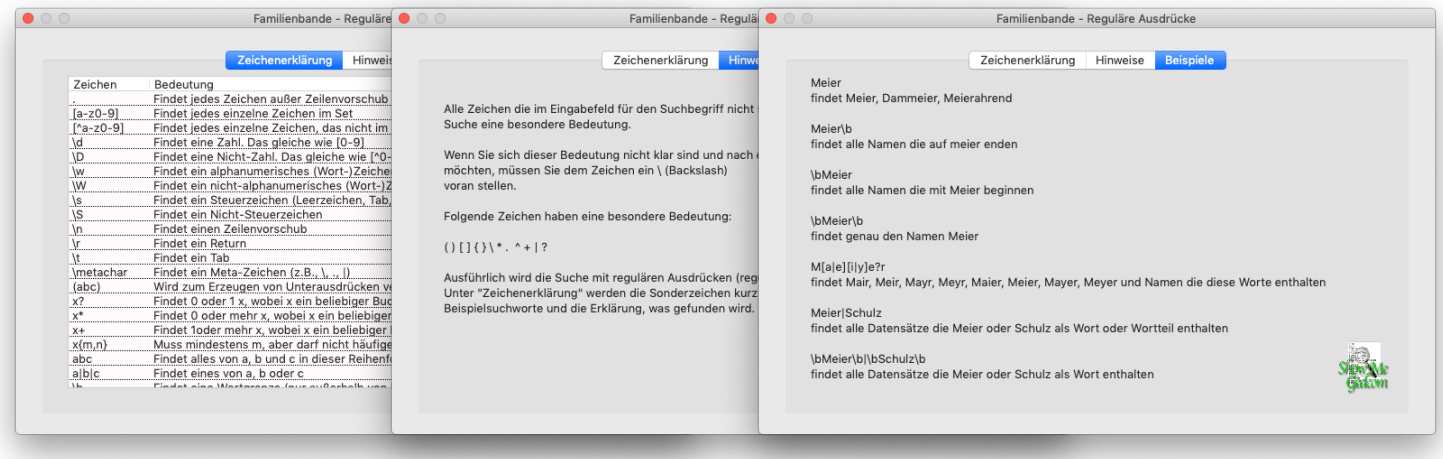

The explanations contain a list of some of the characters that have (possibly in combination) special functions. Then there is an index card with basic operating instructions for RegEx and an index card with examples.

#### **How does the search with regular expressions work?**

This part, apart from minor adjustments and changes to the examples, was taken from the MacSOUP(\*FN\* [http://home.snafu.de/stk/macsoup/\\*FN\\*\)](http://home.snafu.de/stk/macsoup/*FN*)) newsreader manual and kindly permitted by Stefan Haller. Many thanks for this at this point.

Regular expressions are a very powerful way to search for text passages that match a certain pattern; e.g. any word consisting only of capital letters, or any occurrence of two identical words separated by one or more spaces, or countless other patterns.

(Please don't ask me why these things are called regular expressions. The English term is »regular expression«, and I simply translated it into German without thinking about it further).

The simplest regular expression is simply a piece of text to search for. The regular expression

#### xyz

so just search for the text »xyz«.

**But there are a number of characters that have a special meaning in a regular expression. These characters are:**

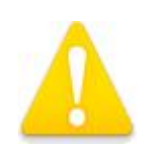

 $($   $)$   $[$   $]$   $\wedge$  **\$** . \* + ?  $\{$  }  $]$   $\vee$ 

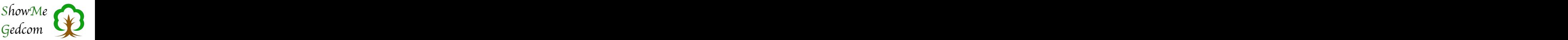

**If you want to search for one of these characters, you must precede it with a backslash.**

For example, if you want to search for the text »xyz?«, you must use the regular expression

 $\langle x,yz\rangle$  and  $\langle xyz\rangle$  and  $\langle xyz\rangle$  and  $\langle x,yz\rangle$ 

use. To search for the backslash itself, type  $\mathcal{N}$ . An exception to this rule is when the special characters occur within a range of characters, i.e. between square brackets (see below); in this case, no backslash must be placed in front of them.

Okay, but what do these special characters actually do? Let's start with the period. A period (.) is a kind of wildcard character that any character can match (exactly one). For example, the regular expression

H.nd

The text passages »dog«, »hand«, »H=nd« etc. But he will not find the text »Hnd«. The characters  $*$  and  $+$  are repeat operators, they search for repeated occurrence of the preceding pattern.  $*$  looks for zero or multiple occurrences of the pattern,  $+$  looks for single or multiple occurrences. For example, the regular expression

 $a^+$ 

the text passages »a«, »aa«, »aaaaaa« etc. These operators normally apply only to the immediately preceding character. For example, the regular expression

ab\*c

the text passages »ac«, »abc«, »abbbc« etc., but not the text »ababc«. If you want the operator to apply to more than one preceding character, you must use parentheses; for example and the state of the state of the state of the state of the state of the state of the state of the state of the state of the state of the state of the state of the state of the state of the state of the state of th

 $a(xy)^*b$ 

the texts »ab«, »axyb«, »axyxyb« etc. The question mark works similar to \* and +, but it only searches for zero or unique occurrences of the preceding pattern. For example

ab?c

the text passages »ac« and »abc«, and nothing else. The vertical line (|)(\*FN\* Under Windows, you create it with the key combination AltGr+<

on the Mac, create the vertical line with the key combination Alt+7\*FN\*) is an OR operator. It looks for the occurrence of either its left or its right operand. For example, the expression

abc|xyz

the text passages »abc« and »xyz«, and no others. Unlike  $*, +$  and ?, the | operator applies not only to the characters immediately next to it, but to everything up to the beginning and end of the regular expression. If you want to restrict it to a part of the expression, you must use parentheses; for example

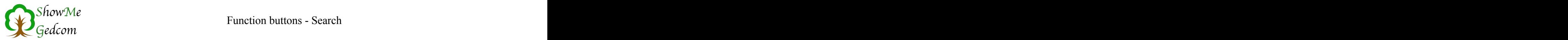

 $H(u|ir)t$ 

u to find the words »hat« or »shepherd.«  $\land$  and \$ limit the search to the beginning or end of a line.

The expression  $\wedge$ xyz

finds the text »xyz« only if it occurs at the beginning of a line, and

xyz\$

finds the text »xyz« only if it is the end of a line. The regular expression

 $\lambda$ xyz $\$ 

finds every line that contains nothing more than the text »xyz«.

Square brackets can be used to specify a character set. For example, the expression

[abcd]

the individual characters,  $a^{\prime}$ ,  $b^{\prime}$ ,  $c^{\prime}$  or  $d^{\prime}$  (and nothing else). You can use a hyphen to indicate a whole range, for example

[0-9]

to search for a single digit. You can combine such ranges with simple enumerations of individual characters; for example, the expression

 $[a-zA-Z0-9+=]$ 

an upper or lower case letter, a digit or one of the characters  $+$  or  $=$ . If you want to include a hyphen in the character set, it must be the first or last character in the set, otherwise it would be interpreted as a range specification.

If the first character after the opening square bracket is a  $\land$ , then any character that is not specified in the set will be found.

{ } is another repeat operator, similar to \* and +, except that you can specify the minimum and maximum number of repetitions. The general syntax is  $p{m,n}$ , where p is the pattern you want to search for (either a single character or a partial expression in round brackets), m is the minimum and n is the maximum number of repetitions.

For example, the expression

 $(xy){2,4}$ 

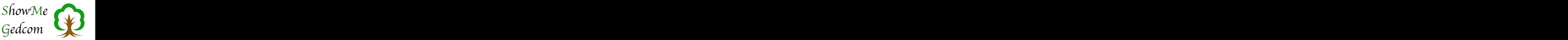

the text passages »xyxy«, »xyxyxy« or »xyxyxyxy« (nothing else)

Special forms are  $\{n_i\}$  to search for n or more repetitions, and  $\{n_i\}$  to search for exactly n repetitions. For example, the expression  $x\{5\}$ 

The text passage »XXXXx« and nothing else.

The backslash is always valid in conjunction with the character that follows directly. We have already seen that it can be used to search for one of the special characters. Other applications of the backslash:  $\t$  looks for a tab character, and  $\n$  for a line break.  $\b$  limits the search to a word boundary, *i.e.* to the beginning or end of a word.

For example **Formula** 

 $\b{A[a-z]}^*$ every word that begins with a capital A, and

 $\bMac\b$ 

only finds the word »Mac«, but not »Macintosh« or »MacDonald«.

Examples **Examples** 

Now let's look at some useful examples of how regular expressions can be used in practice.

Meier finds Meier M[a|e]ier finds Maier and Meier M[a|e][i|y]he finds Maier, Meier, Mayer and Meyer M[a|e][i|y]e?r finds Mair, Meir, Mayr, Meyr, Maier, Meier, Mayer and Meyer

#### **Attention! ShowMeGedcom is not case-sensitive!**

This means that names like Huchzermeier (and Meierahrend, because »meier« appears in it) are also found in the above examples.

In ShowMeGedcom, the record is transferred to the results table if one of the possible results is found during a search. Thus, the search word

Meier

Both Meier and Meierahrend found. To exclude this, you must also specify the word boundaries. For example:

Meier\b to find anyone whose name ends in »meier.«

or

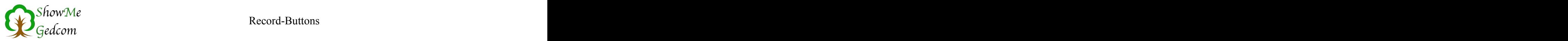

\bMeier

when he should start with »Meier. Of course also works

\bMeier\b

If you just want to find exactly »Meier«. Even if you do not know whether the person you are looking for is registered with his married name or his maiden name, you can use the regular expressions. So finds

Meier|Schulz

all persons with the name Meier and also those with the name Schulz (and also those with the name components, i.e. Schulze, Ebmeier, Meierkord, etc.)

I hope the examples have explained the extensive possibilities of regular expressions in the search function of ShowMeGedcom in a sufficiently understandable way. In most cases, it will be sufficient to simply enter the search term or part of it in the search field.

### <span id="page-17-0"></span>**6. Record-Buttons**

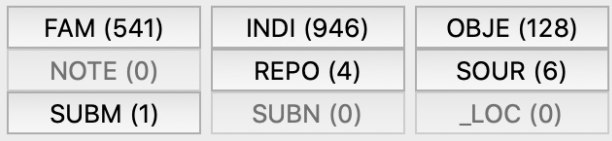

The record buttons, top right in the main window, provide an overview and make the corresponding records easy to find. The header record is not listed here because it exists only

once and is always located at the beginning of the GEDCOM file.

When you click on one of these buttons, the first occurrence of these records is displayed in the main window and the next, associated, level is shown. Usually, records of the same type are always in sequence. However, this is not mandatory. So you might well find a colorful mixture of records.

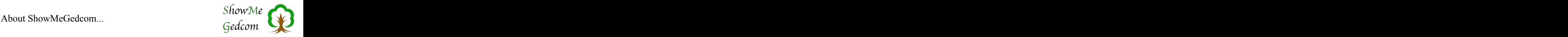

## **7.** About ShowMeGedcom...

The menu item »About ...« shows the adjacent information dialog. Here you can see from when the version of ShowMe-Gedcom you are using is installed.

You can click on the texts in blue letters to get to the corresponding internet pages.

Here you will find a link to my homepage, where you will not only find ShowMeGedcom, but also my main application Family Ties. The state of the state of the state of the state of the state of the state of the state of the state of the state of the state of the state of the state of the state of the state of the state of the state

At this point I would like to thank Jörn Daub again, who translated the GEDCOM documentation into German. He kindly allowed me to use texts from it for ShowMeGedcom. Many thanks for this.

<span id="page-18-0"></span>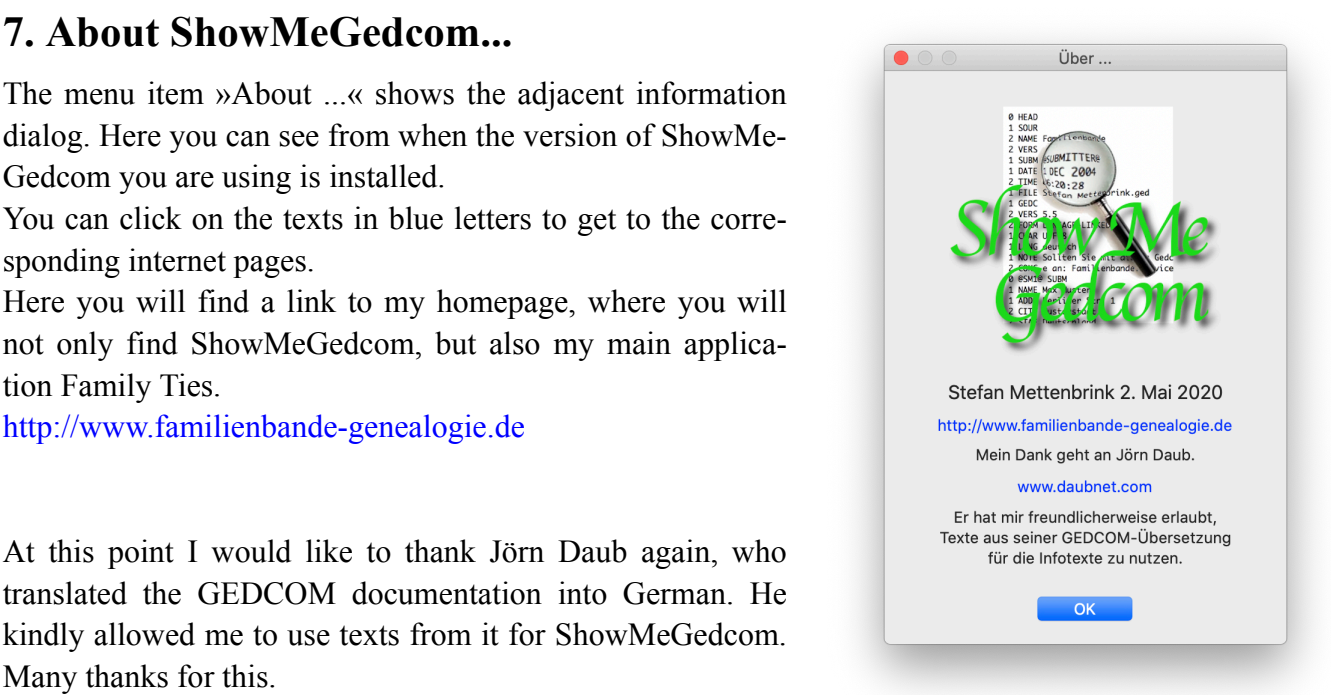

From Jörn Daub you can also get the genealogy software

Ages! So if you are still looking for a suitable program, feel free to have a look around. A demo version is available.

<http://www.daubnet.com/de/ages>

### <span id="page-18-1"></span>**8. Settings**

In the preferences, you can specify that analysis is started  $\bullet$   $\circ$  Einstellungen automatically after a GEDCOM file is loaded.

In addition, you can customize the color assignment of the records **Example 1840** Grau to suit your needs. Simply click on the desired line. The system's own colour selection opens, in which you can specify the desired  $\begin{bmatrix} FAM \\ NDI \end{bmatrix}$  $\frac{1}{\sqrt{1-\frac{1}{\sqrt{1-\frac{1$ 

The set color is then the color tone for the level 0 lines (i.e. always the beginning of the record). Each additional level is automatically brightened. You should therefore choose a dark color so that the levels differ in color.

The two buttons »Colorful« and »Grey« set two fixed color schemes.

If you tick »Colour layer 0 only«, only lines in layer 0 will be coloured in the main window. All other rows have a white background.

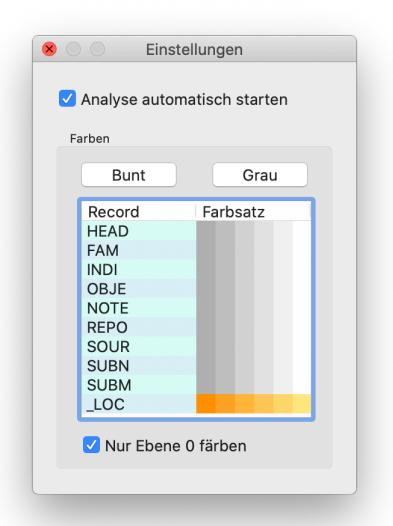